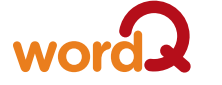

Check for updates... WordQ User Guide

SpeakQ User Guide Video Tutorials End User Licence Agreement About WordQ

## *User guide, updates and more*

**Options>Help>**

## *What you need*

- Microsoft® Windows XP, Vista (32/64 bit)\*, 7 (32/64 bit)\*
- or Mac OS X 10.4 or newer
- Speakers or a headset

## *Install software*

 • Insert the *WordQ* software disc into your computer.

Preferences... Help

Exit

 • An onscreen menu will appear with instructions to follow.

### *Start WordQ*

- On PC, either double click the WordQ desktop shortcut icon or go to **Start>Programs>WordQ**>**WordQ**.
- On Mac, either click the WordQ desktop shortcut icon, the dock icon, or go to **Applications>WordQ**>**WordQ**.
- Register *WordQ*. Type your name, organization (optional) and provided serial number.
- Create a"new user"vocabulary following on-screen instructions.
- Select a vocabulary set, e.g., **English (US)>US - Intermediate.**
- Save your vocabulary.
- Your user profile and vocabulary is saved in **Documents>WordQ**.
- When uninstalling WordQ, delete this folder separately.

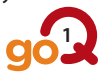

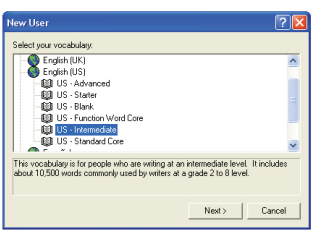

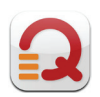

• The *WordQ* functions toolbar will appear:

• Open a writing program such as MS Word, WordPad,

 TextExit or Pages. The prediction box will appear near the text cursor.

• When you switch applications (e.g., from Word to Mail), the prediction box will automatically move over to that application.

F*If the prediction box does not appear, click the* **Words** *button* 

# *Predict your words while typing*

Each letter you type results in a list of words in the prediction box. If you see a word you want, do one of the following:

- press the  $\vee$  (down arrow) key until the word is selected and press *Enter,* - click the word with your mouse/touchpad, or - type the number beside the word,
- F*If your word is not shown, keep typing until it appears. Each time you use a word, WordQ will remember it and suggest it sooner the next time, with fewer letters typed.*

## *Predict a word you don't know how to spell*

 Sound out the letters, be creative and keep

typing as best you can until the word appears.

## *Hear predicted words*

Hear each predicted word by pressing the  $\overline{\Psi}$ (down arrow) key or holding the cursor over the words.

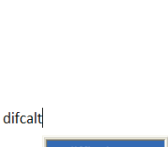

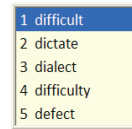

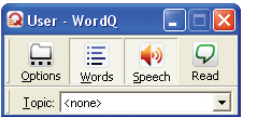

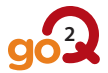

I am going to g  $1<sub>g0</sub>$ 

> $2$  get 3 give 4 go to 5 get a

### *Hear your words while typing*

- After each word is selected or typed, it will be spoken.
- At the end of the sentence, the sentence will be spoken.

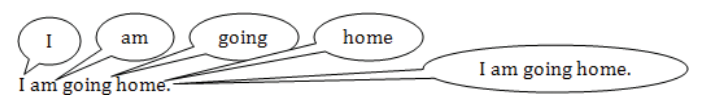

F*If you can't hear the words, ensure the*  **Speech** button  $\ket{\cdot}$  is turned on, volume is *adjusted, and speakers are connected and powered.*

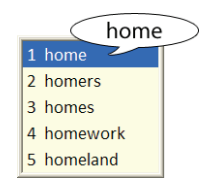

## *Easy assisted reading*

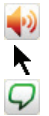

 Ensure the **Speech** button is turned on. Highlight any portion of text, online or offline.

 Click the **Read** button.

### *Proofread your work*

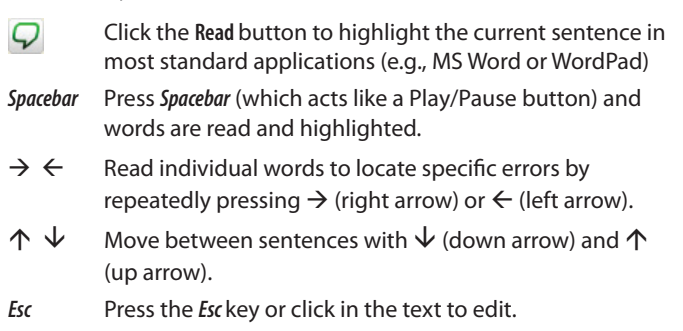

### *Undo a wrong selection*

*Esc* Press *Esc* if you select the wrong word by mistake. The last word will be erased and you can now select the correct word.

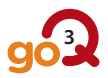

## *Choose different word endings*

 To choose different endings, select a partial word, e.g.,"start" and press *Backspace* to show variations of that word and make a selection.

#### *Move through the document*

 $\leftarrow \uparrow \rightarrow \uparrow$  Use directional arrow keys to move through text and hide the prediction box. The box will re-appear after a pause.

#### *Distinguish similar words*

Use the  $\rightarrow$  (right arrow) key to display and hear a usage example of potentially confusing words indicated by the  $\blacktriangleright$ (triangle) symbol.

#### *Use the thesaurus*

Use the  $\rightarrow$  (right arrow) key to display synonyms indicated by the  $\diamondsuit$  (diamond) symbol. Hear each synonym by pressing the  $\vee$  (down arrow) key or mousing over the words. Select words with the *Enter* key or by clicking on them with the mouse.

**Technical support: support@goQsoftware.com Check our website for online video tutorials, support, community and much more.**

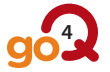

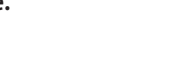

llsoft

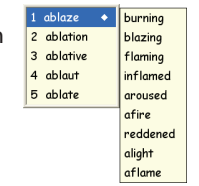

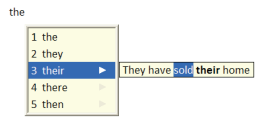

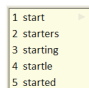

to start